# **Creating a Prezi**

1. Create a Prezi account at http://prezi.com. Click **Create a New Prezi** and the **Create a new Prezi** box will appear. Enter the **Title** of your Prezi. Under **Description**, type the topics you researched. Click the **New Prezi** button at the bottom of the title box.

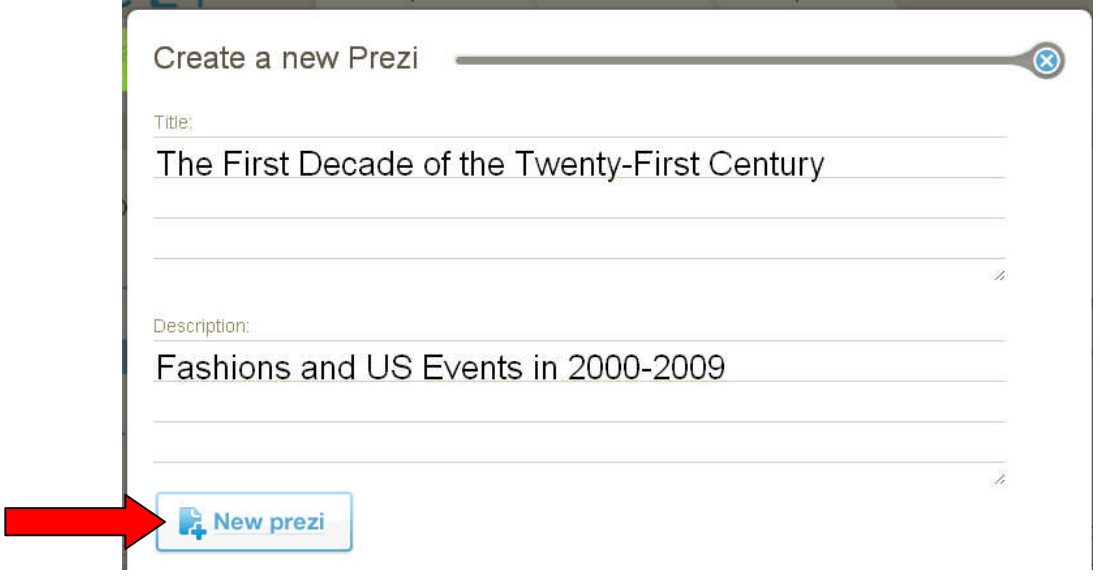

- 2. Then you will see the spinning Prezi transformation Zebra followed by the **Template** box. Choose the **Blank** template at the top left and then click **Start Editing**.
- 3. Now you will see the Prezi canvas. First click **Theme** on the bubble menu in the upper left hand corner.

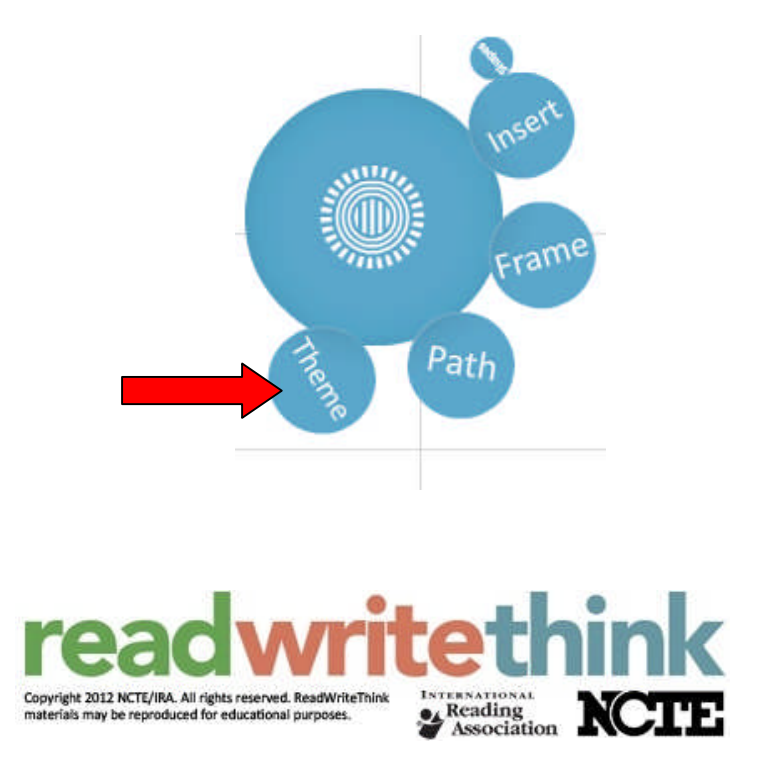

4. You can choose one of the premade color themes or open the **Theme Wizard** to create your own color scheme. If you choose the **Theme Wizard**, it will guide you through the choices. You can always change the color theme even after you have completed your Prezi, so experiment to make your presentation visually appealing.

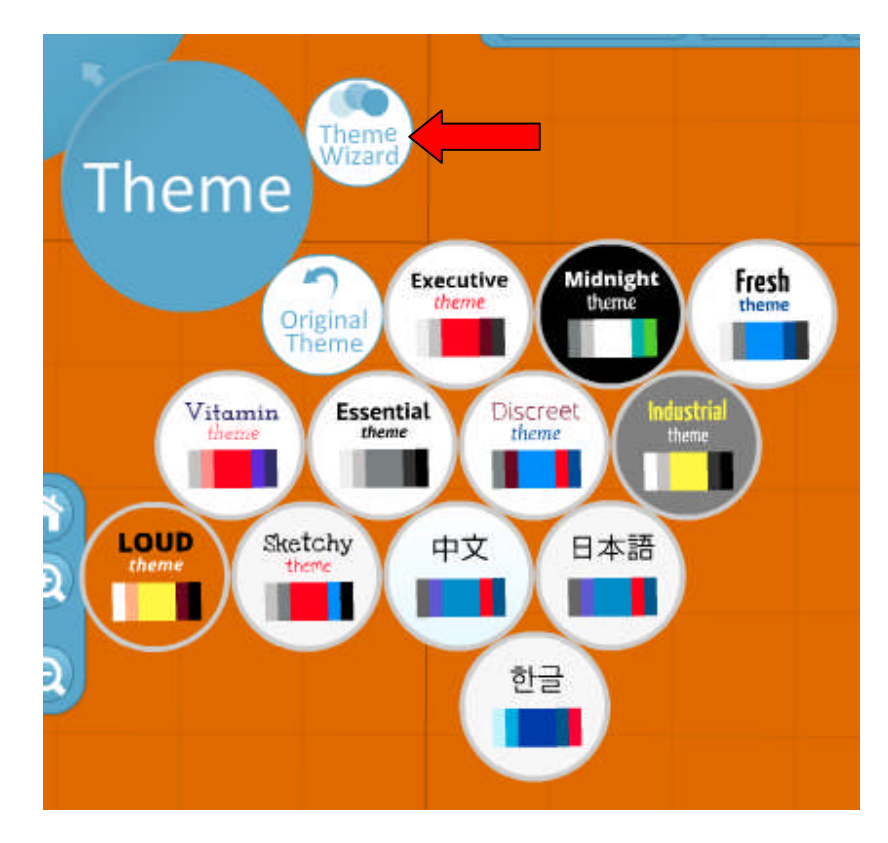

- 5. First, let's add the title of your presentation to the Prezi. To add text, click on an open space on the canvas and a **Text box** will appear. Type the title of your presentation in this box. Click anywhere outside of the text box to exit.
- 6. Click once on the text and the Prezi transformation Zebra will appear over the text. The Zebra allows you to make changes to text boxes and images.
	- Click and drag on the hand to re-position the object.
	- Click on the plus sign to enlarge the object and the minus sign to decrease the size. The inner ring also changes the size of the object and allows for more precise changes.
	- Click and drag on the outer ring of the Zeba to rotate the object.
	- Double click on the hand to re-open the text box for editing.

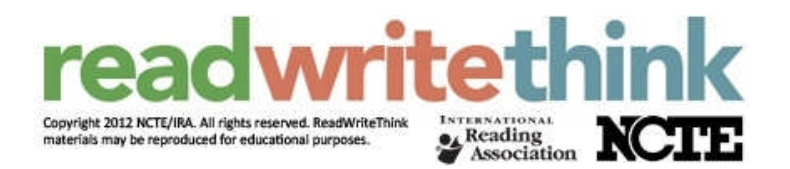

7. Now let's add an image. Click **Insert** on the bubble menu in the upper left hand corner.

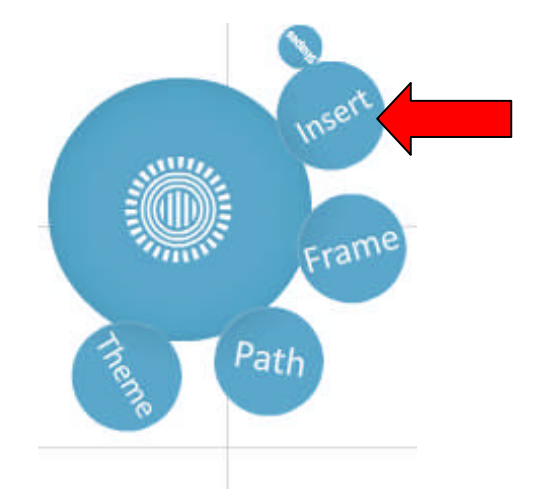

8. From here you can insert several different types of media as well as shapes.

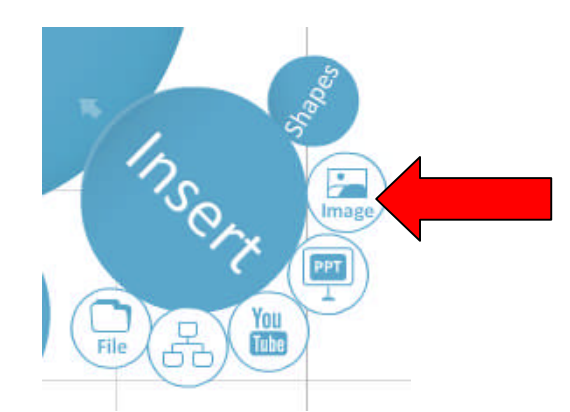

9. Click **Image** and the **Insert image** box will appear. Click **Select Files** and locate where you saved your images. Upload all the images you saved for this presentation by holding down the **Ctrl** key down on the keyboard and clicking each file.

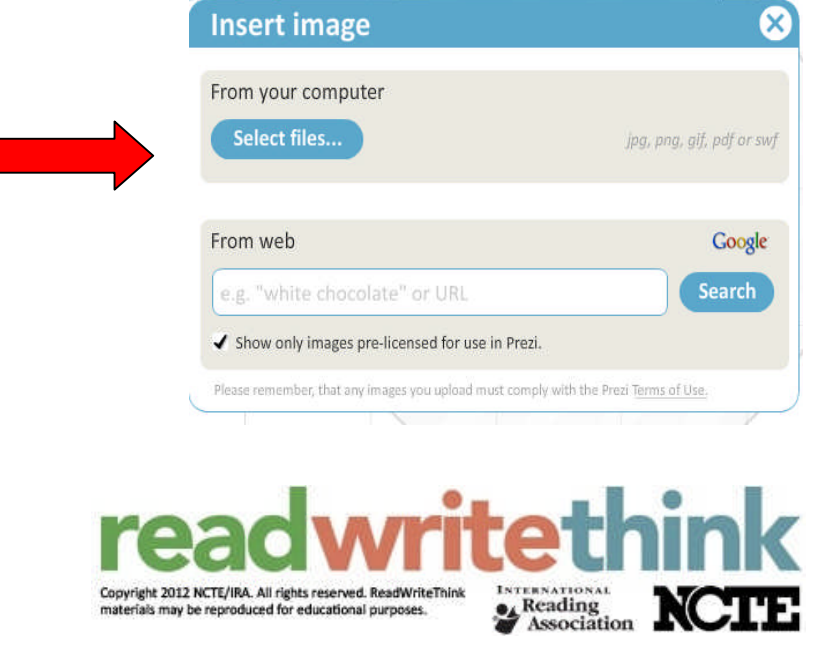

- 10. The uploaded images will appear on top of each other, so simply click the top image and drag it off the others. Continue doing so until all the images are separated. You can adjust the images with the Zebra tool just as you did the title.
- 11. For each image, create a label using the text box. Click anywhere on the canvas and type in the textbox a short title or caption.
- 12. Once you have all of your events in your Prezi, click **Path** on the bubble menu.

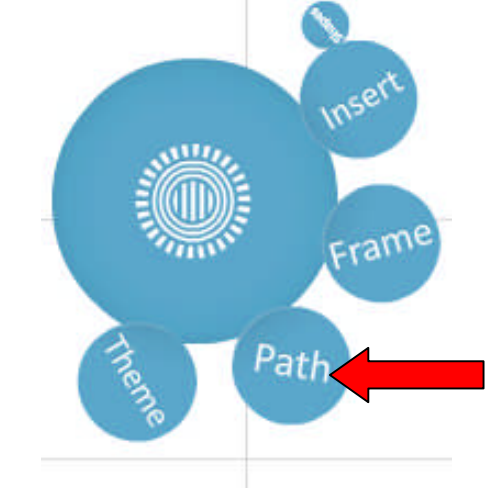

- 13. Click on the first object you want to appear in your presentation. A one in a circle will appear beside the object as well as this portion of your canvas will now appear under the full screen shot on the left hand side. Continue clicking until all events are in order. If you make a mistake, you can use the sidebar to drag and reorder your presentation. If you omit an object, you can use the bubble between numbers to drag it to the object which will be added to the path and the path will be renumbered.
- 14. Now you are ready to present. Click the **Show** button at the bottom of the right hand screen and the Prezi will begin in full screen. Advance the Prezi by using either the spacebar or the arrows on the bottom right hand side of the screen. To exit the Prezi, hit the **Esc** key on your keyboard.

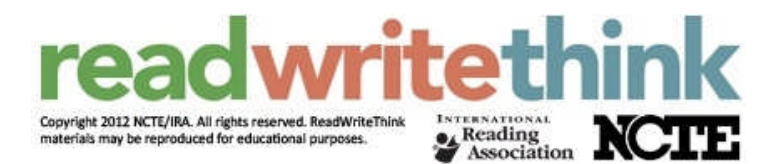

## **Frequently Asked Questions**

### **How do I make my path turn upside down?**

Simply use the Zebra to rotate your objects. If you turn the object upside down, then the path will rotate to your object.

### **How do I make the images zoom in and out?**

Again use the Zebra to make some objects small and some large. When trying this out, you might find you need to use the **Zoom Bar** on the left hand side of the canvas to be able to manipulate an object. If you are zoomed out too much from an object, the Zebra tool will not appear when you click on the object, so simply use the **Zoom Bar** to zoom in.

### **How do I make the text and images appear together?**

You have two choices. If your image has room, you can place a text box on top of an image. Choose a font that shows up well over the image.

In contrast, you can place your image and text into one frame. Click **Frame** on the bubble menu.

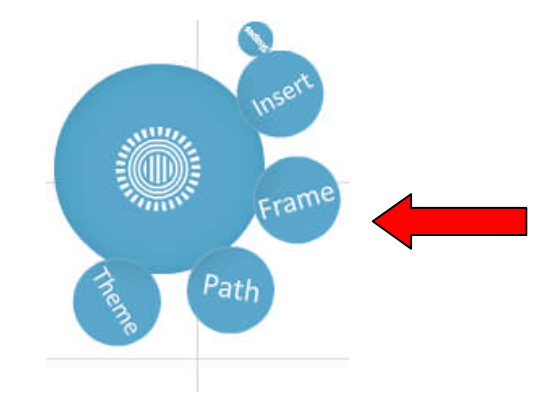

Choose the symbol for rectangle, circle, or brackets or choose **Hidden**, which means no frame will be visible when you show your presentation. Put the image and label together in the frame. Make the **Path** go to the frame, rather than the image or text box.

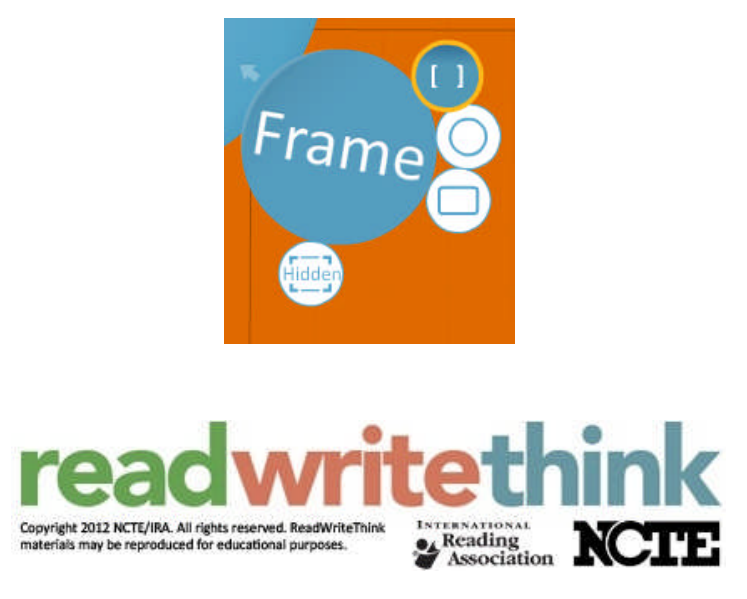